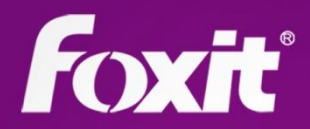

# **Guide rapide** Foxit® PhantomPDF<sup>™</sup> **Pour Windows**

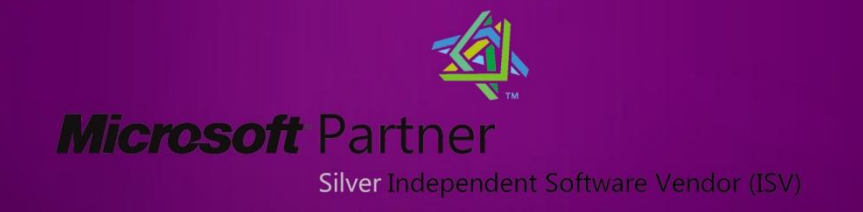

©2011-2012 Foxit Corporation. Tous droits réservés.

# **Guide rapide**

# **Utilisation de Foxit PhantomPDF**

- [Modifier l'apparence et le style de l'interface](#page-1-0)
- [Se déplacer autour des documents et sélectionner des éléments](#page-2-0)
- $\triangleright$  [Voir tous les outils de base](#page-2-1)
- [Accéder à mes outils favoris](#page-2-2)
- [Atteindre des pages Web spécifiques via les signets ou les vignettes](#page-3-0)
- [Voir les commentaires et les pièces jointes](#page-3-1)
- [Ajuster le grossissement de la page](#page-4-0)
- [Modifier l'affichage du document](#page-5-0)
- <span id="page-1-0"></span>[Ouvrir le menu Fichier](#page-5-1)

#### **Modifier l'apparence et le style de l'interface**

Il existe trois types d'apparence, **classique, bleu et violet**, qui vous permettent de modifier l'aspect de votre logiciel. Il existe également deux types de styles d'interface, **Normale et avec onglets** , qui vous permettent de modifier l'interface de votre logiciel.

Pour modifier l'apparence et le style de l'interface de l'espace de travail, effectuez une des opérations suivantes :

- La première fois que vous exécutez l'application, sélectionnez une apparence et un style d'interface depuis l'assistant d'accueil contextuel.
- Pour appliquer la modification de l'apparence et de l'interface par la suite, choisissez Outils > Changer le style, sélectionnez l'apparence désirée dans la liste des apparences et cochez/décochez l'option **Utiliser le mode barre d'outils avec onglets**.

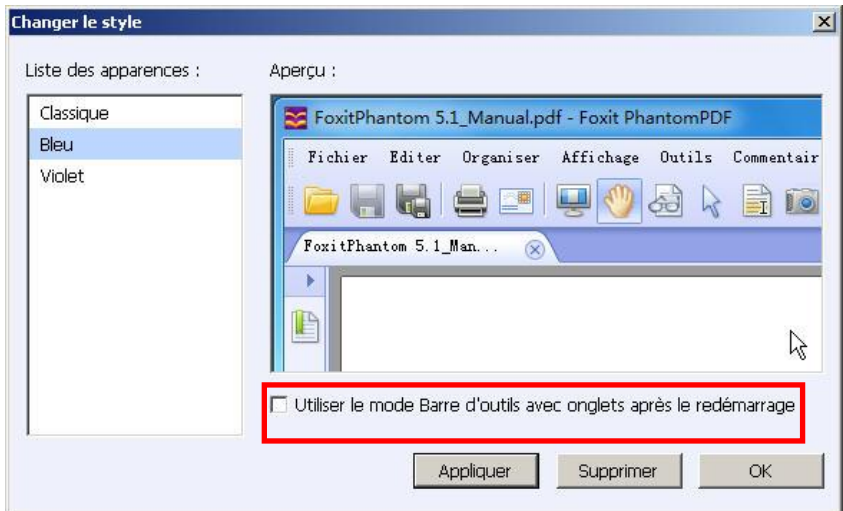

#### **Interface avec onglets**

L'option Foxit PhantomPDF avec onglets, située en haut de l'écran, regroupe vos outils par tâche, pour que les commandes que vous utilisez le plus souvent soient à portée de main.

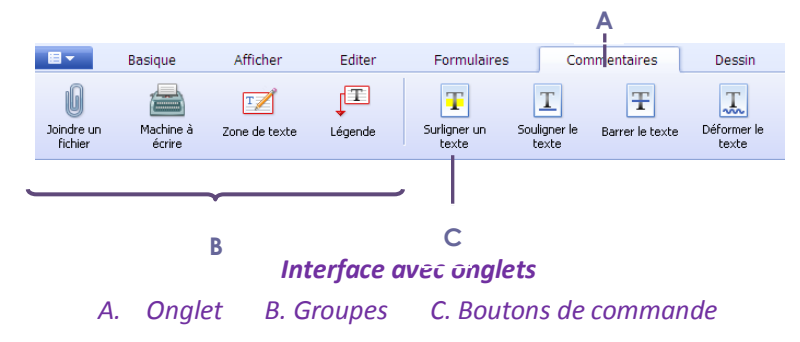

#### <span id="page-2-0"></span>**Se déplacer autour des documents et sélectionner des éléments**

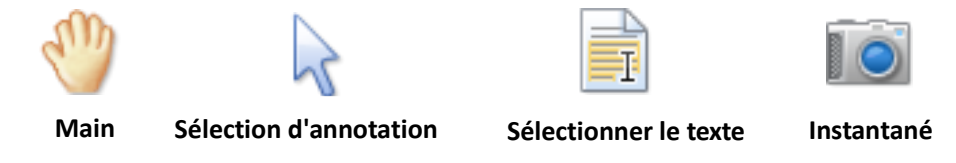

Voici les quatre outils les plus utiles pour naviguer dans les documents PDF et interagir avec ceux-ci. Ils sont tous situés sur l'onglet Outils de base. L'outil Main vous permet de naviguer dans le document PDF, de répondre aux liens, de remplir des formulaires et de lire des fichiers multimédias. L'outil de sélection d'annotation vous permet de sélectionner plusieurs annotations puis de les déplacer, les redimensionner ou les aligner. L'outil de sélection de texte vous permet de sélectionner du texte pour copier ou ajouter des annotations ou des signets. Et l'outil Instantané vous permet de copier et coller rapidement du texte et des images comme des images dans le presse-papiers, dans d'autres applications ou dans d'autres fichiers.

#### <span id="page-2-1"></span>**Voir tous les outils de base**

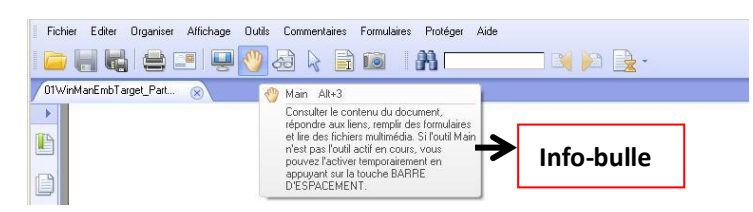

Cliquez sur les boutons pour basculer entre les différents outils. L'info-bulle apparaît également lorsque le pointeur est placé sur chacun des outils. Les outils de base vous permettent d'ouvrir, d'enregistrer, d'imprimer et d'envoyer par e-mail des fichiers PDF et de recherche du texte dans des fichiers PDF. Vous pouvez également afficher un fichier PDF en plein écran et en texte pur à l'aide du visualiseur de texte.

#### <span id="page-2-2"></span>**Accéder à mes outils favoris**

Cliquez avec le bouton droit de la souris pour sélectionner Personnaliser… > Barre d'outils des favoris.

Pour afficher/masquer les barres d'outils des favoris, cliquez avec le bouton droit de la souris pour cocher/décocher les outils favoris.

<span id="page-3-0"></span>*Remarque : Vous pouvez également configurer la barre d'outils et les raccourcis clavier ici.*

#### **Atteindre des pages Web spécifiques via les signets ou les vignettes**

Pour accéder directement à une rubrique en utilisant les signets, cliquez sur le bouton Signet dans le volet de navigation gauche. Cliquez ensuite sur le signet ou cliquez avec le bouton droit de la souris sur le signet et sélectionnez « Atteindre le signet ». Cliquez sur le signe plus (+) ou moins (-) pour développer ou réduire le contenu du signet.

Pour accéder directement à une page avec des vignettes de page, cliquez sur le bouton Vignettes

de page  $\Box$  dans le volet de navigation gauche et cliquez sur sa vignette. Pour accéder à un autre emplacement sur la page courante, glissez et déplacez la case rouge dans sa vignette. Pour redimensionner une vignette de page, cliquez avec le bouton droit de la souris sur la vignette et sélectionnez « Agrandir les vignettes de page » ou « Réduire les vignettes de page ».

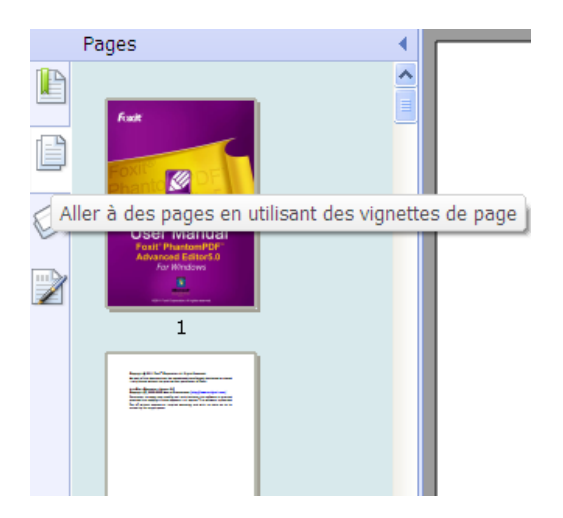

#### <span id="page-3-1"></span>**Voir les commentaires etles pièces jointes**

Foxit PhantomPDF maintient une liste organisée de tous les commentaires et pièces jointes dans un document PDF pour pouvoir les consulter facilement. Ils sont masqués par défaut pour vous donner la vue la plus large possible de votre document PDF. Pour les rendre visibles, cliquez sur les boutons Commentaires ou Pièces jointes dans le volet de navigation gauche.

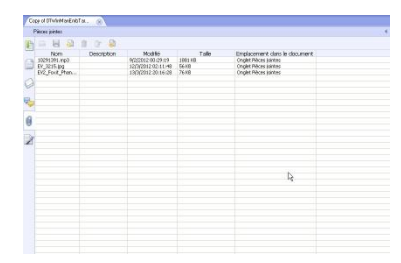

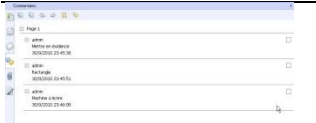

#### <span id="page-4-0"></span>**Ajusterle grossissement de la page**

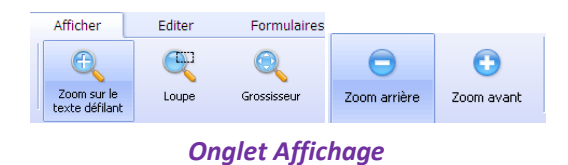

- 1. Cliquez sur l'outil Zoom avant  $\bigcirc$  ou sur l'outil Zoom arrière  $\bigcirc$  pour augmenter ou diminuer le grossissement du document.
- 2. Cliquez sur l'outil Zoom sur le texte défilant pour agrandir une page entière. Cliquez sur cet outil et faites-le glisser pour agrandir une zone de la page.
- 3. Cliquez sur l'outil Loupe et déplacez-le dans les endroits que vous souhaitez afficher. Vous verrez les objets grossis ou diminués dans la boîte de dialogue Outil Loupe.
- 4. Cliquez sur l'outil Grossisseur et déplacez-le pour agrandir facilement des zones sur le document PDF. Cela est particulièrement utile pour les personne[s malvoyantes](javascript:void(wb.w._link() ayant une perte fonctionnelle de la vision.

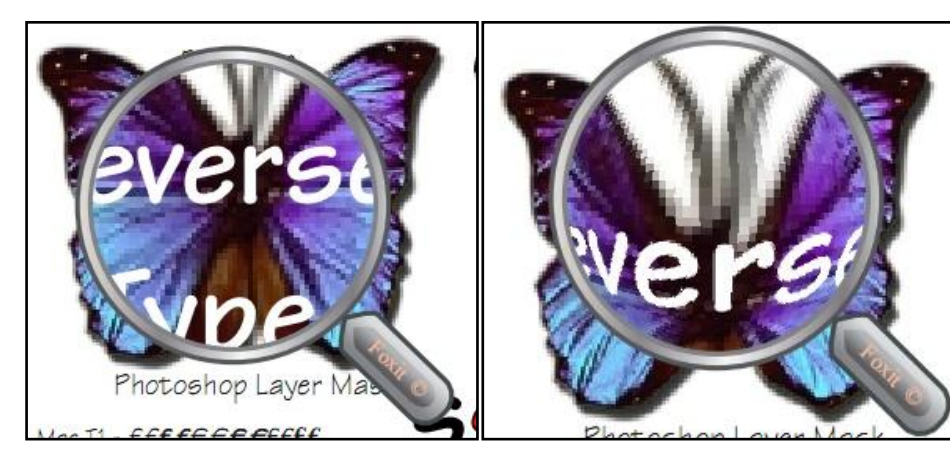

 *Grossisseur Grossisseur Oeil-de-poisson*

#### *Remarque :*

- *Pour basculer entre le grossisseur et le grossisseur Oeil-de-poisson, appuyez sur le bouton gauche de la souris.*
- *Pour modifier la taille de la fenêtre du grossisseur, appuyez sur le bouton droit de la souris.*
- *Pour désactiver le grossisseur, appuyez sur la touche Echap sur le clavier.*

#### **Modifier l'affichage du document**

<span id="page-5-0"></span>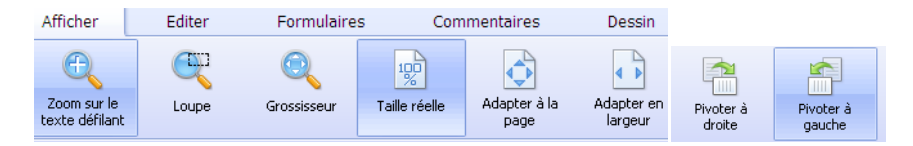

#### *Onglet Affichage*

Foxit PhantomPDF offre plusieurs manières différentes d'afficher les pages d'un document PDF, en fonction des circonstances et de vos préférences. La barre d'outils Affichage avec onglets vous permet de choisir la mise en page unique, face à face, continue ou continue-face à face, de définir différents niveaux de grossissement, et même de pivoter votre vue de la page du document PDF.

#### <span id="page-5-1"></span>**Ouvrir le menu Fichier**

Vous pouvez accéder aux fonctions telles que Ouvrir, Enregistrer et imprimer, etc. en cliquant sur le bouton du menu  $\blacksquare$   $\blacksquare$  et en les sélectionnant dans le menu déroulant.

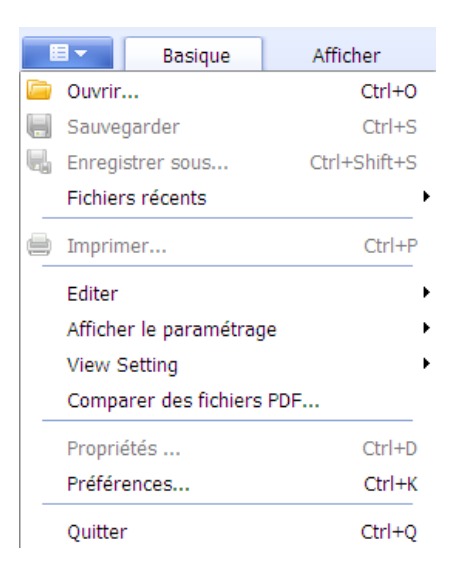

# **Créer et exporter**

Foxit PhantomPDF vous fournit des moyens presque illimités pour créer des documents PDF. Dans la barre d'outils Convertir avec onglets, vous pouvez créer directement un fichier PDF depuis n'importe quel fichier, une page vierge et un scanner, OCR (disponible uniquement dans les versions *Standard* et *Professionnel*), le presse-papiers, exporter vers des images (disponible uniquement dans les versions *Standard* et *Professionnel*). Vous pouvez également faire davantage :

- ▶ [Créer un document PDF d'un seul clic](#page-6-0)
- [Créer des documents PDF à partir de Microsoft Office](#page-6-1)
- [Créer un document PDF à partir d'autres applications](#page-6-2)
- <span id="page-6-0"></span>[Exporter un fichier PDF vers un fichier Word, TXT,RTF, Excel, PPT ou HTML](#page-6-3)

#### **Créer un document PDF d'un seul clic**

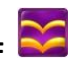

Déplacez le document que vous souhaitez convertir sur l'icône du bureau **Foxit PhantomPDF**

ou, si Foxit PhantomPDF est ouvert, déplacez le fichier directement dans la fenêtre de l'application.Vous pouvez également sélectionner les fichiers cibles sur le bureau et cliquer

dessus avec le bouton droit de la souris pour choisir l'option de conversion dans le menu contextuel.

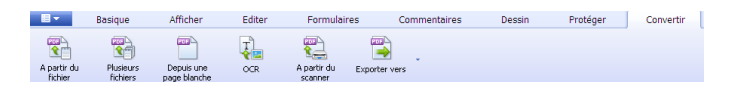

#### <span id="page-6-1"></span>**Créer un document PDF à partir de Microsoft Office**

Foxit PhantomPDF vous permet de créer des fichiers PDF intelligents à partir d'applications Microsoft Office, en conservant automatiquement les signets, les liens, le pourtour et d'autres éléments lors de la création dans des fichiers Word. Prenons comme exemple la conversion de fichiers Microsoft Word.

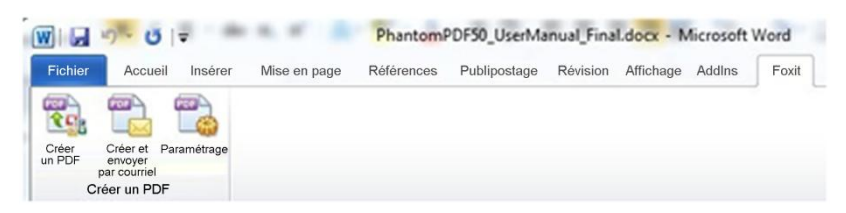

*Onglet Foxit dans Microsoft Word*

#### <span id="page-6-2"></span>**Créer un document PDF à partir du bloc-notes Windows, d'Internet Explorer et d'Outlook Express**

- 1. Ouvrez le fichier.
- 2. Dans le menu principal, sélectionnez **Fichier**> **Imprimer.**
- <span id="page-6-3"></span>3. Dans **la liste des imprimantes, sélectionnez** Imprimante Foxit PhantomPDF.

#### **Exporter un fichier PDF vers un fichier Word, RTF, Excel, PPT ou HTML**

- 1. Sélectionnez Fichier > Exporter vers...
- 2. Sélectionnez le format cible du fichier PDF.
- **3.** Vous pouvez sélectionner la langue utilisée dans le fichier PDF dans Paramètres avant l'enregistrement pour garantir la qualité du document exporté.

### **Commentaire et révision**

Foxit PhantomPDF vous permet d'ajouter des commentaires ou de dessiner des formes dans des fichiers PDF comme sur un document papier, avec tous les outils de commentaire, de marquage de dessin et de dessin. Lorsque vous avez terminé, tous les commentaires sont organisés automatiquement et peuvent être exportés pour pouvoir les réviser facilement.

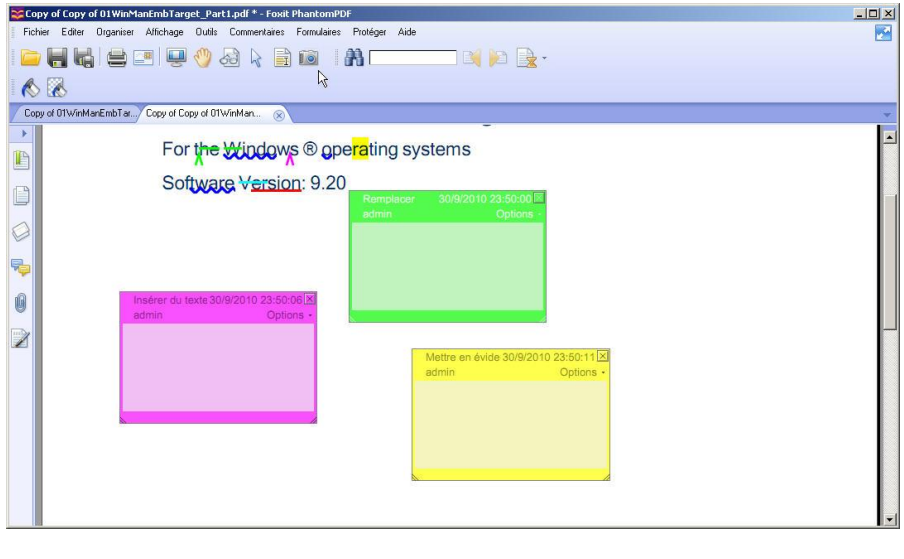

*Remarque : Avec l'outil Main , l'outil Sélection d'annotation ou l'outil correspondant sélectionné, cliquez avec le bouton droit de la souris sur un commentaire pour choisir de définir les propriétés, définir l'état, répondre à un commentaire, etc. Vous pouvez exporter et importer les données des commentaires et résumer les commentaires dans Gestion des commentaires dans le menu Fichier.*

#### **Editer**

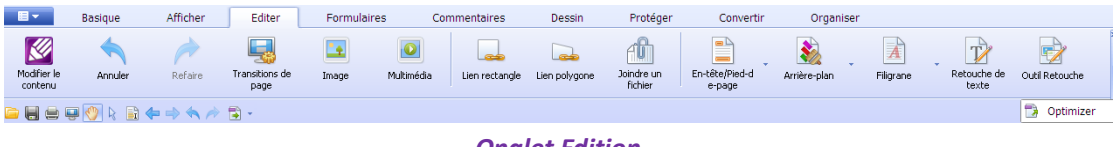

#### *Onglet Edition*

Foxit PhantomPDF fournit des fonctions d'édition générales **(disponibles dans les versions***Standard* **et** *Professionnel* **uniquement)** pour définir des transitions de page, ajouter des liens, joindre des fichiers, ajouter des images, lire et insérer des fichiers multimédia, ajouter un en-tête/pied de page, ajouter un arrière-plan, un filigrane, un numéro Bates, retoucher du texteet un objet, optimiser les fichiers PDF et exécuter Javascript sur des fichiers PDF. Vous

pouvez cliquer sur l'option Modifier le contenu **et la pour accéder à Foxit PhantomPDF** 

Advanced Editor **(disponible uniquement dans la version** *Professionnel* **uniquement)** pour sélectionner, insérer, changer, supprimer, faire pivoter, copier et coller des textes, des images, des graphiques et des ombrages. Vous pouvez également utiliser cet éditeur de RÉEL de fichiers PDF pour insérer, importer, supprimer des pages ou concevoir une mise en page. *Remarque :* 

- *Vous pouvez effectuer davantage d'opérations en cliquant avec le bouton droit de la souris avec une fonction d'édition générale sélectionnée.*
- *Allez dans Préférences > Gestionnaire de confiance pour désactiver au préalable le mode de lecture sécurisée, et double-cliquez sur l'icône Pièce jointe* pour ouvrir le Guide rapide *d'Advanced Editor joint.*

# **Formulaires**

Les formulaires PDF simplifient le processus de réception et d'envoi d'informations. Foxit PhantomPDF vous permet de remplir, de réinitialiser, de créer, d'enregistrer et d'envoyer des formulaires, etc.

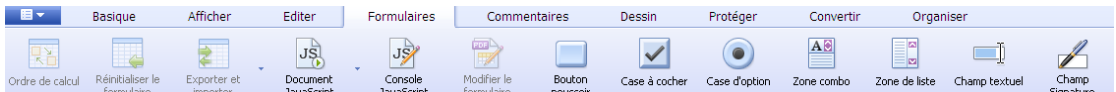

#### *Onglet Formulaires*

- [Remplir des formulaires PDF](#page-8-0)
- $\triangleright$  [Commenter des formulaires](#page-8-1)
- [Importer et exporter les données d'un formulaire](#page-9-0)
- [Créer et éditer des formulaires \(disponible uniquement dans les versions](#page-9-1) *Standard* et *[Professionnel](#page-9-1)* )
- [Définir l'ordre de calcul](#page-10-0)
- [À propos de l'exécution de JavaScript \(disponible uniquement dans les versions](#page-10-1) *Standard* et *[Professionnel](#page-10-1)* )

#### <span id="page-8-0"></span>**Remplir des formulaires PDF**

Foxit PhantomPDF prend en charge les*formulaires PDF interactifs* (formulaires Acro et [formulaires XFA\)](http://en.wikipedia.org/wiki/XFA)et les *formulaires PDF non interactifs.* Vous pouvez remplir les formulaires

interactifs à l'aide de l'outil Main . Pour remplir des formulaires non interactifs, vous devez

utiliser l'outil Machine à écrire.

#### <span id="page-8-1"></span>**Commenter des formulaires**

Vous pouvez commenter des formulaires PDF, comme n'importe quels fichiers PDF. Vous pouvez

#### *Guide rapide de Foxit PhantomPDF*

ajouter des commentaires uniquement si le créateur du formulaire a étendu les droits aux utilisateurs. **Voir également** Commentaire et révision

#### <span id="page-9-0"></span>**Importer et exporter les données d'un formulaire**

Cliquez sur le bouton Exporter et importer  $\Box$  pour importer et exporter les données d'un formulaire. Cela est semblable à l'importation et l'exportation des données de commentaires. Cependant, cette fonction est uniquement pour les fichiers PDF interactifs.

#### <span id="page-9-1"></span>**Créer et éditer des formulaires(disponible uniquement dans les versions** *Standard* **et** *Professionnel* **)**

Avec Foxit PhantomPDF, vous pouvez créer des formulaires interactifs. Vous pouvez ajouter des boutons poussoirs, des champs textuels, des cases à cocher, des zones combo, des zones de liste ou des cases d'option pour créer un formulaire interactif et spécifier ses propriétés.

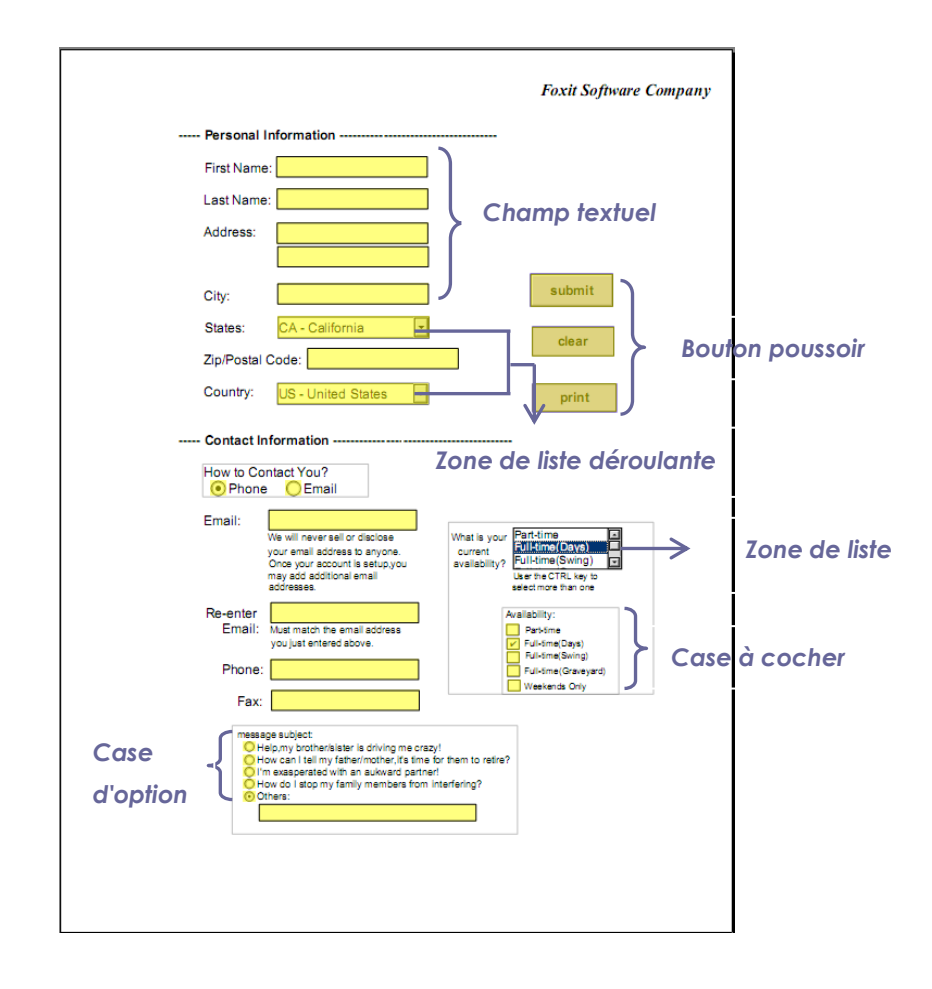

*Formulaire PDF*

**Création de boutons**

Prenons comme exemple le bouton poussoir. Vous pouvez créer ce bouton en le sélectionnant sur l'onglet Formulaires. Vous pouvez déplacer, redimensionner et supprimer le bouton poussoir

en sélectionnant l'outil Sélection d'annotation  $\mathcal{R}$ . Vous pouvez définir les propriétés du bouton pour déterminer son apparence, ses actions et comportements, etc.

*Remarque : Pour les boutons poussoirs, les boutons poussoirs associés doivent avoir exactement le même nom de champ de formulaire mais des valeurs d'exportation différentes.Cela garantit que les boutons poussoirs basculent et que les valeurs correctes seront collectées dans la base de données.* 

#### <span id="page-10-0"></span>**Définir l'ordre de calcul**

Si vous définissez deux calculs ou plus dans un document PDF, l'ordre dans lequel ils sont effectués est celui dans lequel vous avez défini les calculs. Si vous souhaitiez utiliser le résultat obtenu du calcul de deux champs du formulaire pour calculer la valeur d'un troisième champ du formulaire, les deux premiers champ du formulaire doivent être calculés d'abord ensemble pour obtenir les résultats finals corrects.

#### <span id="page-10-1"></span>**À propos de l'exécution de JavaScript (disponible uniquement dans les versions**  *Standard* **et** *Professionnel* **)**

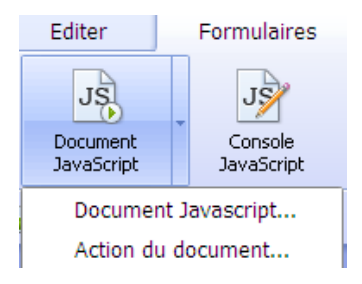

Foxit PhantomPDF, vous permet d'appeler le code JavaScript en utilisant des opérations associées aux documents, signets, liens et pages. Foxit PhantomPDF fournit deux options qui vous permettent de le faire – la console JavaScript et le document JavaScript. La console JavaScript fournit une interface interactive et pratique pour tester des parties du code JavaScript et expérimenter avec des propriétés d'objet et des méthodes. La commande de document JavaScript vous permet de créer des opérations JavaScript au niveau du document qui s'appliquent à l'ensemble du document.

#### **Connectivité de la base de données en option à Windows ODBC**

Le plug-in de connectivité de base de données en option est un objet JavaScript intégré à Foxit PhantomPDF, qui vous permet de vous connecter à des sources de données Windows ODBC (Open Database Connectivity). Les développeurs peuvent également créer des scripts au niveau du document vers une base de données afin d'insérer de nouvelles données, de mettre à jour les informations et de supprimer des entrées de la base de données. Actuellement, ADBC est une fonction unique à Windows et requiert OBDC (Open Database Connectivity), fourni par Microsoft.

# **Organiser les pages (disponible uniquement dans les versions**  *Standard* **et** *Professionnel***)**

Foxit PhantomPDF vous permet d'organiser directement des fichiers PDF en séparant le document, en fusionnant les pages, en réorganisant les pages, en composant des mises en page, etc. à partir de l'onglet Organiser.

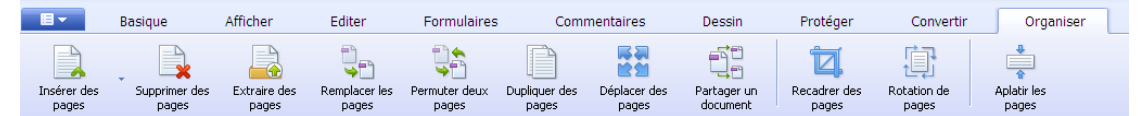

*Onglet Organiser*

# **Sécuriser et signer**

Foxit PhantomPDF fournit une protection puissante du contenu des documents PDF. Vous pouvez chiffrer et sécuriser des fichiers PDF pour empêcher un accès non autorisé, restreindre les opérations sensibles, etc. et appliquer une signature numérique.

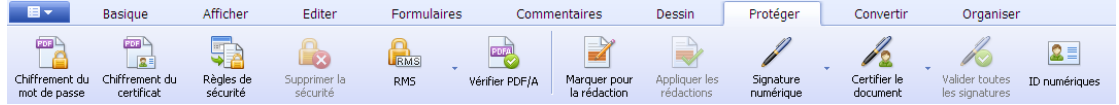

#### *Onglet Protéger*

- > [Sécurité](#page-12-0)
- Gérer [les règles de sécurité](#page-13-0)
- [Programme de protection RMS \(disponible uniquement dans la version](#page-13-1) *Professionnel* )
- $\triangleright$  En savoir plus sur l'identification numérique (disponible uniquement dans les versions *Standard* et *[Professionnel](#page-16-0)* )
- [En savoir plus sur la signature de documents \(disponible uniquement dans les versions](#page-16-1)  *Standard* et *[Professionnel](#page-16-1)* )
- [Certifier un document \(disponible uniquement dans la version](#page-17-0) *Professionnel* )
- <span id="page-12-0"></span>[Rédaction \(disponible uniquement dans la version](#page-17-1) *Professionnel* )

#### **Sécurité**

Foxit PhantomPDF vous permet d'appliquer trois types de sécurité pour contrôler quelles personnes peuvent accéder à vos fichiers, les opérations qu'elles peuvent effectuer une fois qu'elles les ont reçus et quelles personnes peuvent ouvrir un document protégé : sécurité par mot de passe, sécurité par certificat et chiffrement par les services Microsoft Windows RMS (Rights Management Services).

**Sécurité par mot de passe :** Les mots de passe vous permettent de limiter l'accès et de restreindre certaines fonctions, comme l'impression, la copie et l'édition.

- **Mot de passe d'ouverture :** Les utilisateurs doivent entrer le mot de passe pour ouvrir le document.
- **Mot de passe d'autorisation :** Permet de verrouiller des fonctions spécifiques lorsqu'un utilisateur ouvre votre fichier. Vous pouvez par exemple empêcher les destinataires de modifier ou d'imprimer votre document.

**Sécurité par certificat :** L'avantage de sécuriser des documents avec des certificats est que les auteurs peuvent spécifier des autorisations uniques pour chaque personne. Par exemple, les auteurs peuvent autoriser une personne à remplir des formulaires et à commenter un document, et autoriser une autre personne à éditer le texte ou à supprimer des pages.

Pour afficher la sécurité dans un fichier, cliquez sur le **menu Fichier**>**Propriétés > Sécurité**.

#### <span id="page-13-0"></span>**Gérer les règles de sécurité**

Si vous appliquez souvent les mêmes paramètres de sécurité à plusieurs documents PDF, vous pouvez enregistrer vos paramètres comme règle que vous pouvez appliquer à d'autres fichiers PDF. Les règles de sécurité incluent la méthode de sécurité, le mot de passe de chiffrement, les paramètres d'autorisation, etc.

#### <span id="page-13-1"></span>**Programme de protection RMS (disponible uniquement dans la version***Professionnel* **)**

Le programme de protection RMS de Foxit PhantomPDF fournit une intégration homogène aux environnements de serveur Microsoft Windows afin de protéger les documents PDF et de gérer les modèles de règles. Vous pouvez utiliser Foxit PhantomPDF pour ouvrir un document protégé par RMS si vous êtes autorisé à améliorer la sécurité des informations et que vous répondez aux exigences de conformité. Des processus professionnels améliorés vous permettront d'économiser du temps et de l'argent.Une fois installé, Foxit PhantomPDF étendra tout le service Microsoft AD RMS à tous les fichiers PDF.

#### **Chiffrement RMS**

1. Cliquez sur le bouton Service de gestion des droits  $\frac{1 \text{RMS}}{1 \text{RMS}} > \text{Chiffrement RMS}$  sur l'onglet Protéger.

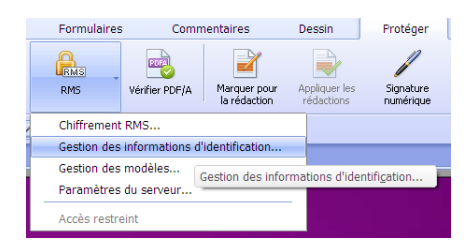

- 2. Si vous êtes dans un environnement AD RMS, l'assistant de PhantomPDF vous permettra de choisir un modèle de règles, depuis le serveur RMS, un modèle de règles de bureau et un dossier client. Si vous ne disposez pas de modèle de règles, vous pouvez en créer un nouveau. Reportez-vous à la section « [Gestion des modèles](#page-14-0) ».
- 3. Sélectionnez un fichier à chiffrer. Vous pouvez choisir de chiffrer le document courant ou sélectionner un dossier à chiffrer. Cochez l'option « Inclure les sous-dossiers » pour inclure tous les sous-dossiers dans ce dossier.
- 4. Cochez l'option « Chiffrer les métadonnées » si vous souhaitez les chiffrer.
- 5. Cliquez sur « Démarrer le chiffrement ».

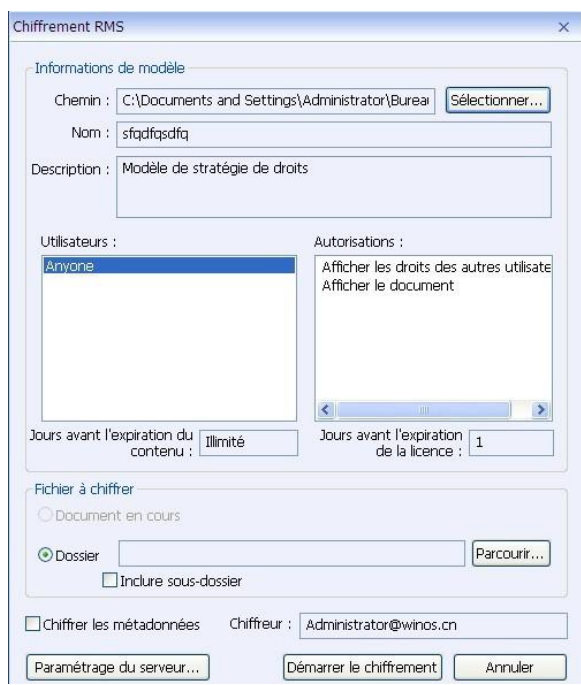

#### <span id="page-14-0"></span>**Gestion des modèles**

La fonction de gestion des modèles peut créer une liste de tous les modèles de règles disponibles et des informations sur les modèles en incluant les utilisateurs, l'autorisation, le nombre de jours avant l'expiration du contenu et le nombre de jours avant l'expiration de la licence. Vous pouvez définir un modèle spécifique par défaut.

Si vous ne disposez pas de modèles de règles ou si vous souhaitez en créer un nouveau, vous pouvez également créer des modèles en cliquant sur « Créer un modèle ».

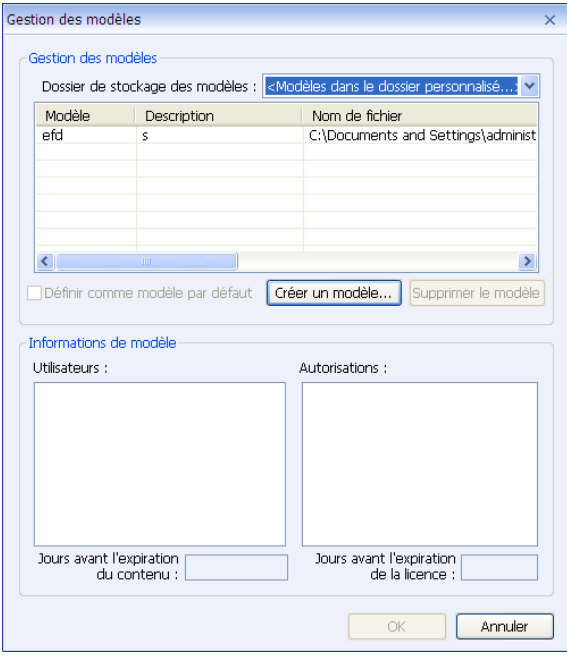

#### **Créer un modèle**

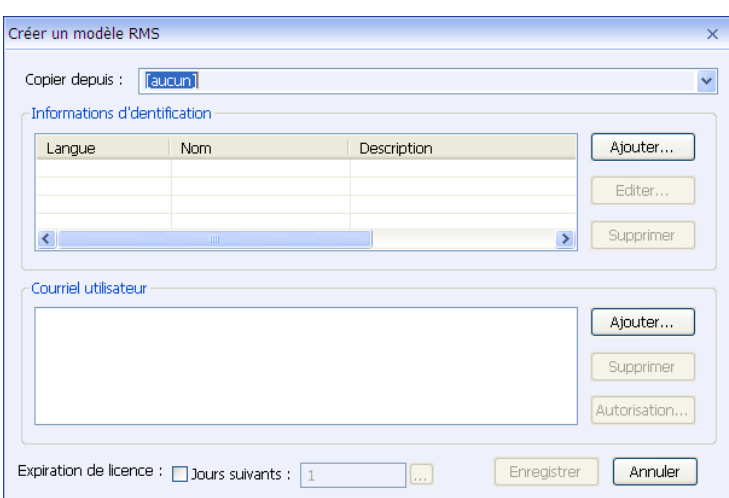

- 1. (Facultatif) Choisir de copier à partir d'autres modèles de règles
- 2. Cliquez sur Ajouter pour définir le nom et la description du modèle et les informations d'identification.
- 3. Cliquez sur **Ajouter** dans Courriel utilisateur pour ajourer simplement un utilisateur auquel vous souhaitez affecter les droits. Sélectionner **Quiconque** permet à tous les utilisateurs de travailler avec les fichiers PDF chiffrés.
- 4. Une fois que vous avez ajouté un utilisateur avec succès, cliquez sur **Autorisation** pour spécifier le type de droits avec lequel il travaillera avec un document PDF chiffré avec le modèle.

Paramètre d'autorisation - vous pouvez cocher des options pour spécifier le paramètre d'autorisation du fichier. Cliquez sur une option pour afficher les informations détaillées dans le champ Spécification de l'autorisation.

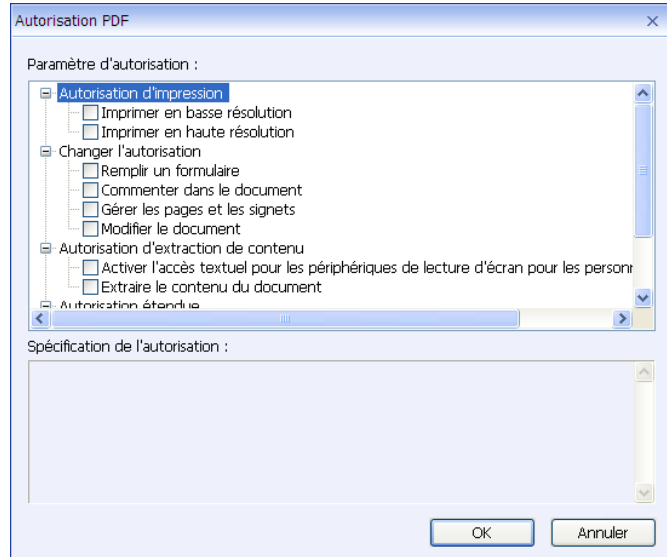

**Cliquer avec le bouton droit de la souris pour chiffrer des documents PDF**

Vous pouvez chiffrer des documents PDF ou des dossiers à l'aide du menu contextuel. Tous les fichiers sélectionnés seront chiffrés par le modèle de règles par défaut.

#### <span id="page-16-0"></span>**À propos de l'identification numérique (disponible uniquement dans les versions**  *Standard* **et** *Professionnel***)**

Une identification numérique contient deux clés : une clé publique (certificat) qui est utilisée pour chiffrer ou verrouiller les données, et une clé privée qui est utilisée pour déchiffrer ou déverrouiller des données chiffrées.

Vous pouvez distribuer votre certificat contenant la clé publique et les autres informations d'identification aux personnes qui ont besoin de l'utiliser pour vérifier votre identité ou valider votre signature. Seule la clé privée peut déverrouiller les informations qui ont été chiffrées à l'aide de votre certificat, et assurez-vous donc que votre identification numérique est conservée dans un lieu sûr.

Les identifications numériques sont généralement protégées par un mot de passe. Vous pouvez le stocker sur un ordinateur dans le format de fichier PKCS#12, ou dans le magasin de certificats Windows.

#### <span id="page-16-1"></span>**Comment signer des documents (disponible uniquement dans les versions**  *Standard* **et** *Professionnel* **)**

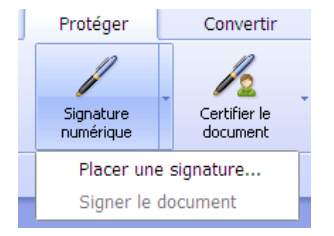

Avant de signer un document, vous devez dessiner un champ de signature où la signature est placée, obtenir un ID numérique, et créer l'aspect de votre signature. Notez que PhantomPDF ne crée pas les identifiants numériques et qu'ils doivent être obtenus auprès d'un tiers externe.

Un document PDF est signé pour indiquer votre approbation. La signature ne sera pas redimensionnée ni déplacée lorsque vous signez le document. Un document PDF peut être signé plus d'une fois par une autre personne. Lorsque vous signez un document, votre signature numérique apparaît dans le champ de signature. L'apparence de la signature dépend des options que vous sélectionnez.

#### **Suppression d'une signature**

- $\bullet$  Sélectionnez l'outil de sélection d'annotation
- 
- Cliquez avec le bouton droit de la souris sur la signature et sélectionnez **Supprimer** dans le menu contextuel, ou appuyez sur la touche Supprimer.
- **Remarque :** Si vous cochez l'option Verrouillée dans la boîte de dialogue des propriétés de la signature, vous ne pourrez pas supprimer la signature du document.

#### <span id="page-17-0"></span>**Certifier un document PDF (disponible uniquement dans la version** *Professionnel***)**

Seul l'auteur peut certifier ses propres documents PDF. L'auteur peut spécifier quelles modifications ont été apportées au fichier après la certification. À chaque fois que des modifications approuvées sont apportées, le certificat reste valide. Si un lecteur tente d'apporter des modifications que vous n'avez pas autorisées, le certificat est rendu non valide et les utilisateurs suivants seront avertis que le document a été trafiqué.

#### <span id="page-17-1"></span>**Rédaction (disponible uniquement dans la version** *Professionnel)*

La fonction de rédaction permet de supprimer des informations sensibles de votre document avant de le mettre à la disposition d'autres personnes. Vous pouvez marquer le texte ou les graphiques pour la Rédaction au préalable, puis appliquer la rédaction.

*Remarque : Cette opération ne peut pas être annulée et le contenu sélectionné sera supprimé définitivement lorsque vous sélectionnerez Appliquer. Il est recommandé d'enregistrer une copie de sauvegarde de ce document avant d'appliquer la rédaction.*